## BRING-Digital BRING-digital **B**BING Wie wird das Modell 4 für das Ausställen auf der Reichsell 4 für das Ausställt. Die Karte ausgefühlt der Entstehen ausgefühlt.

# **Geflügeldatenbank - Anagrafe avicoli**

WICHTIG: Für das Erstellen eines Modells 4 für die Geflügelbewegungen muss der Geflügelbewegungen muss der Sta<br>Erstellen eine Geflügelbewegungen muss der Geflügelbewegungen muss der Geflügelbewegungen der Stadt der Stadt

*(Wie wird das Modell 4 für das Ausstallen auf vetinfo ausgefüllt?)* und nicht erst wenn man am entsprechenden Schritt angelangt ist, da man sonst von da man sonst von da man sons<br>Da man sonst von da man sonst von da man sonst von da man sonst von da man sonst von da man sonst von da man s

### Schritt 1:

Auf die Seite www.vetinfo.it gehen und sich anmelden.

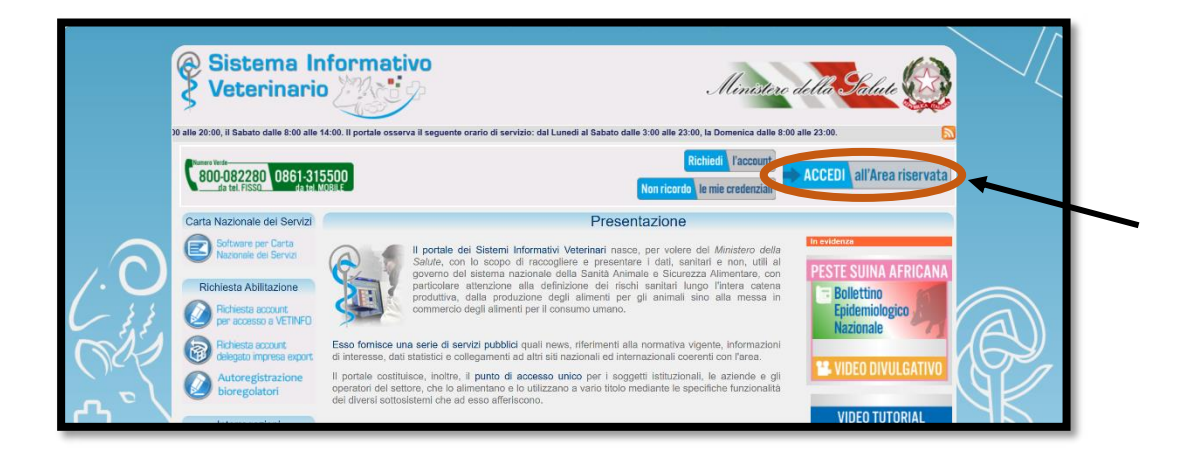

### Schritt 2:

Auf das Feld "Avicoli" klicken.

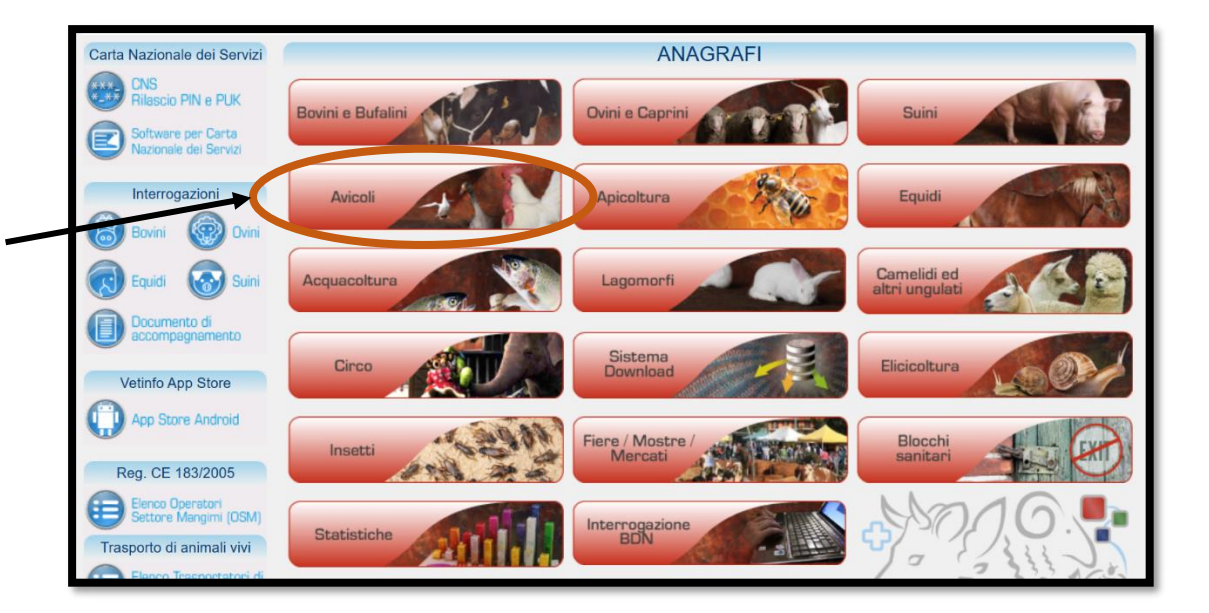

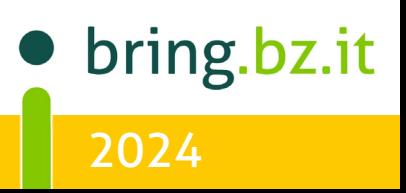

## $\overline{O}$ BR NG BRING-Digital

### Schritt 3:

Auf "MOVIMENTAZIONI" klicken und "DOCUMENTO DI ACCOMPAGNAMENTO" auswählen.

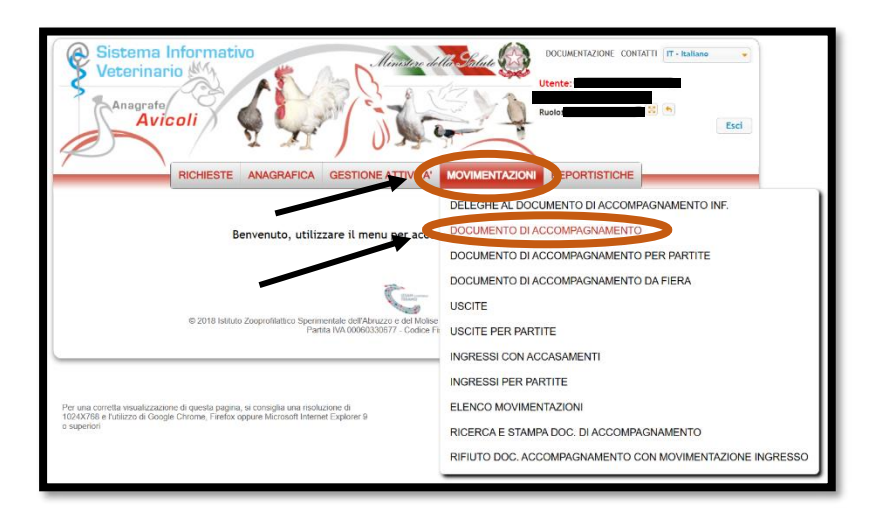

### Schritt 4:

Um ein neues Modell 4 zu erstellen muss auf "Nuovo" geklickt werden.

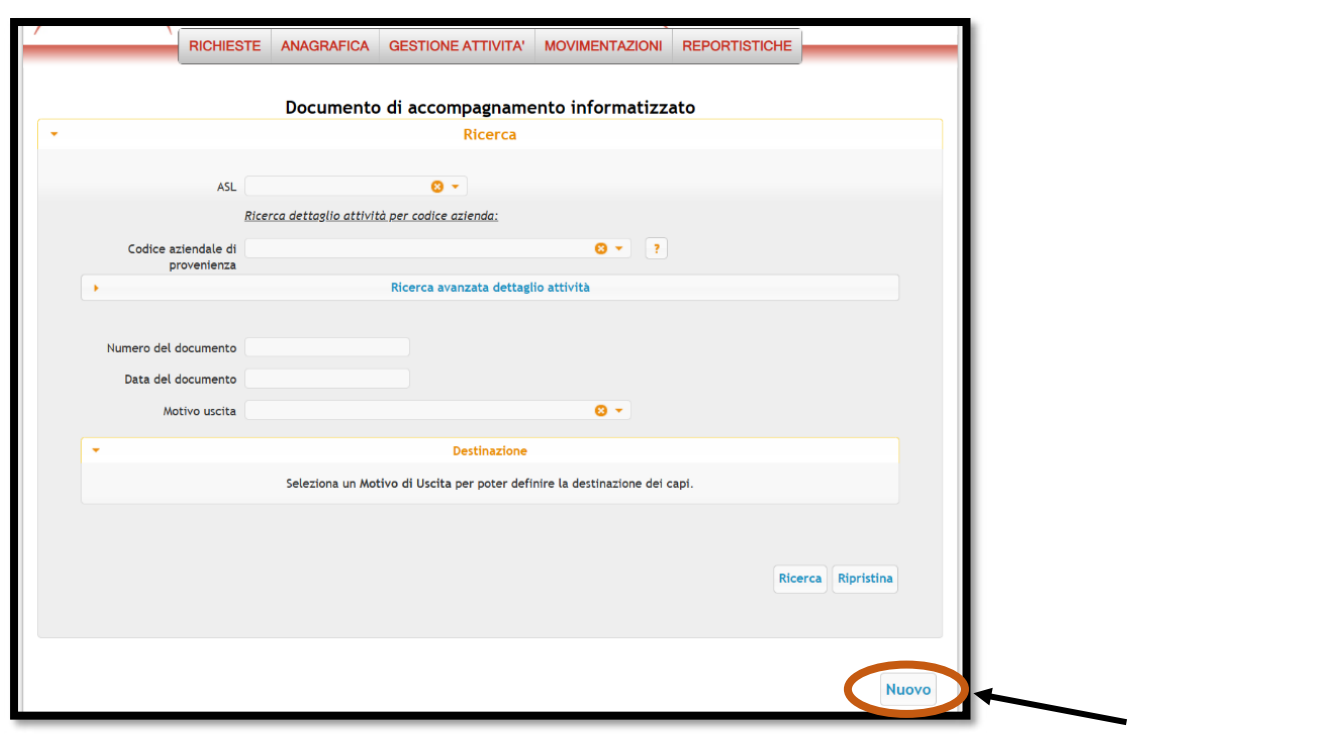

bring.bz.it 2024

# BRING-Digital

### Schritt 5:

Um ein neues Modell 4 zu erstellen, muss in das oberste Feld der Betriebskodex eingegeben werden. Dafür müssen mindestens 3 Zeichen selbst eingetippt werden, dann scheint der auszuwählende Betrieb auf und kann angeklickt werden. Die anderen Felder werden automatisch ausgefüllt.

Anschließend muss noch auf "Genera Numero documento" geklickt werden wodurch automatisch eine Nummer eingefügt wird. Dann auf "Avanti" klicken.

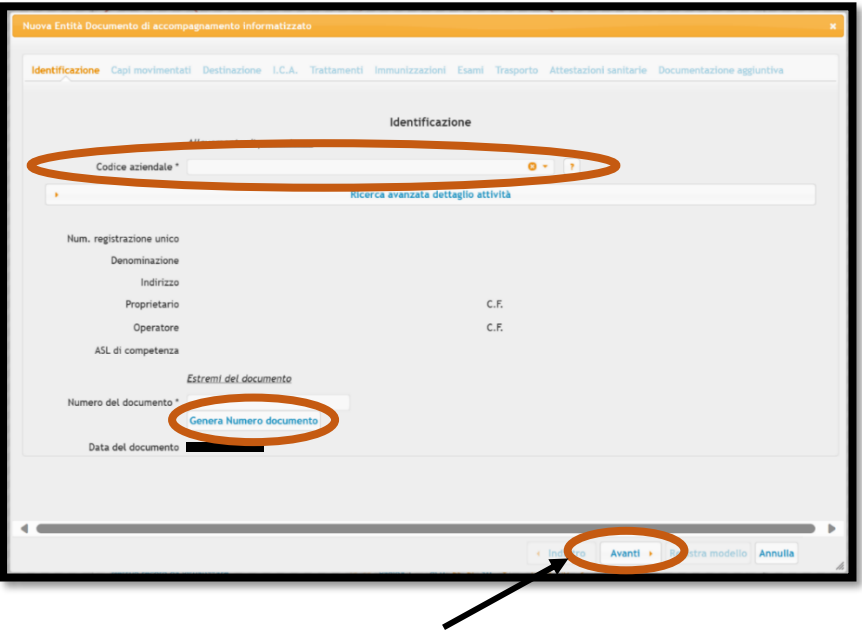

### Schritt 6:

Im nächsten Schritt müssen die auszustallenden Tiere ausgewählt werden. Zuerst muss, aber festgelegt werden, ob die Tiere vor dem Transport zur Schlachtung einer Lebendbeschau unterzogen worden sind oder nicht. (Ob dies vom Schlachthof gefordert wird, ist ihm vorhinein mit dem Transporteur abzuklären).

Darunter muss das Datum der letzten erfolgten offiziellen tierärztlichen Untersuchung (hier ist eine offizielle Untersuchung durch den öffentlichen Dienst bzw. durch einen Amtstierarzt gemeint) angegeben werden.

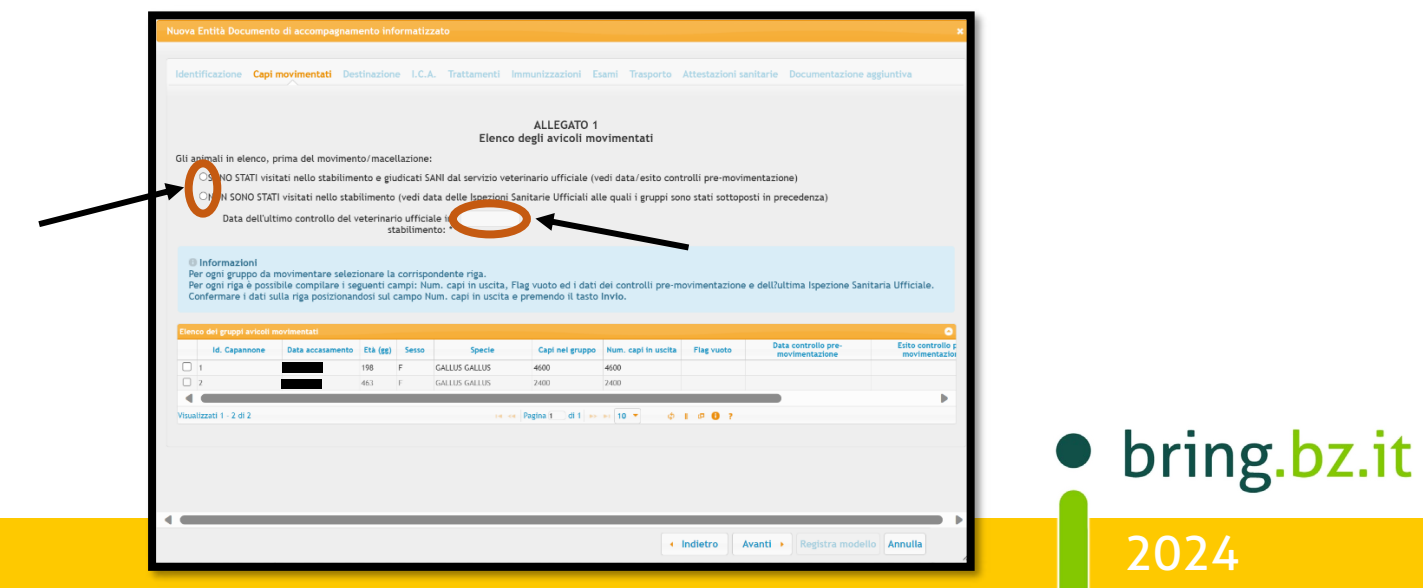

# BRING-Digital

Dann muss der Stall ausgewählt werden, welcher ausgestallt werden soll. Die Ställe können mit Nummern oder Buchstaben bezeichnet werden. Die Bezeichnungen hängen vom einzelnen Betrieb ab. Um den auszustallenden Stall auszuwählen, muss bei der entsprechenden Zeile das Kästchen ganz links angeklickt werden.

 $\overline{\bigcap}$ 

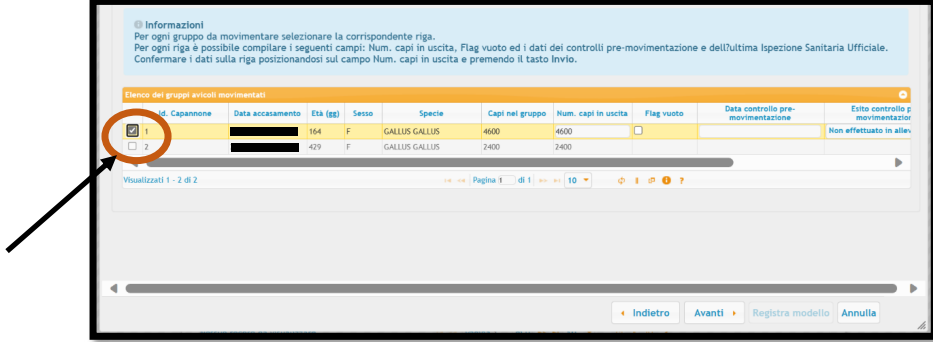

Wird nicht der gesamte Stall ausgestallt, muss die Anzahl der ausgestallten Tiere unter "Num. Capi in uscita" eingetragen werden. Falls der gesamte Stall ausgestallt wird muss das Kästchen unter "Flag vuoto" angeklickt werden. Es erscheint dann ein kleines Infokästchen, wo auf "Ok" geklickt werden muss.

Auch wenn der gesamte Stall ausgestallt wird, muss man in das Feld mit der Zahl unter "Num. Capi in uscita" klicken und die Enter-Taste drücken. Falls die Zahl nicht stimmt (weil vielleicht einige Tiere bereits geschlachtet wurden z.B.), muss diese berichtigt werden. Ist alles eingetragen erscheint die gesamte Zeile gelb und man kann auf "Avanti" klicken.

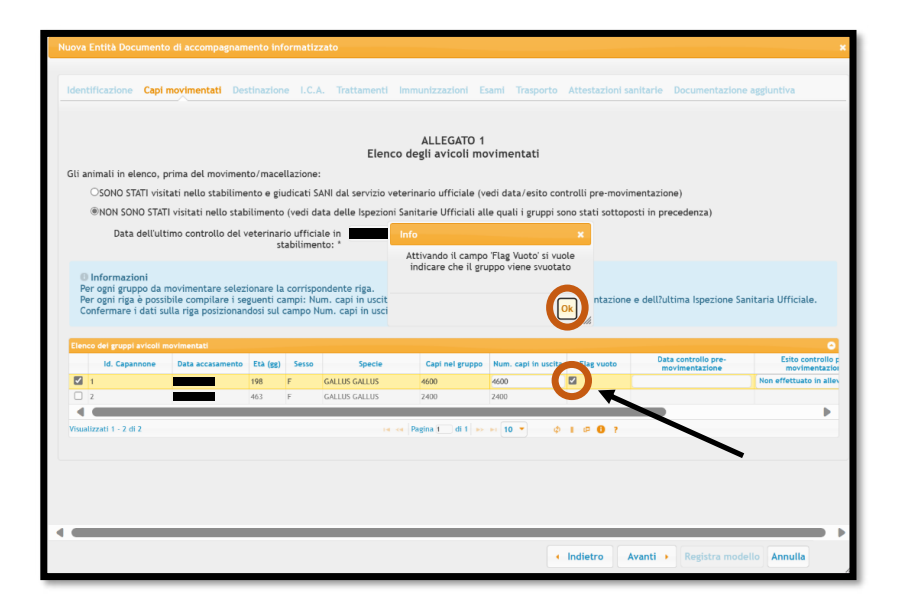

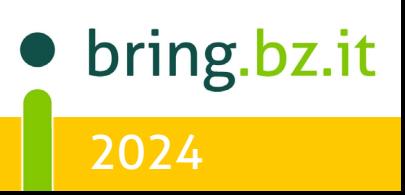

### $\circ$ O BR ING  $\bigcirc$  $\Box$ **BRING-DIGITAL**

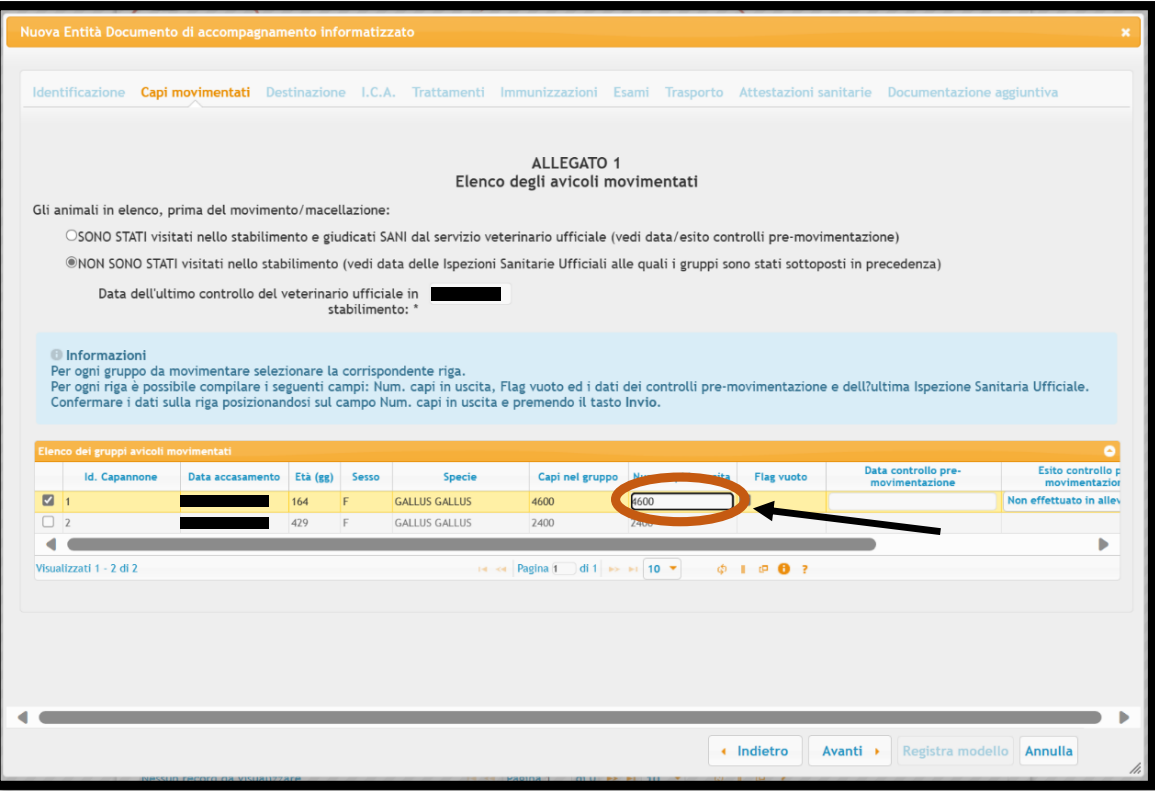

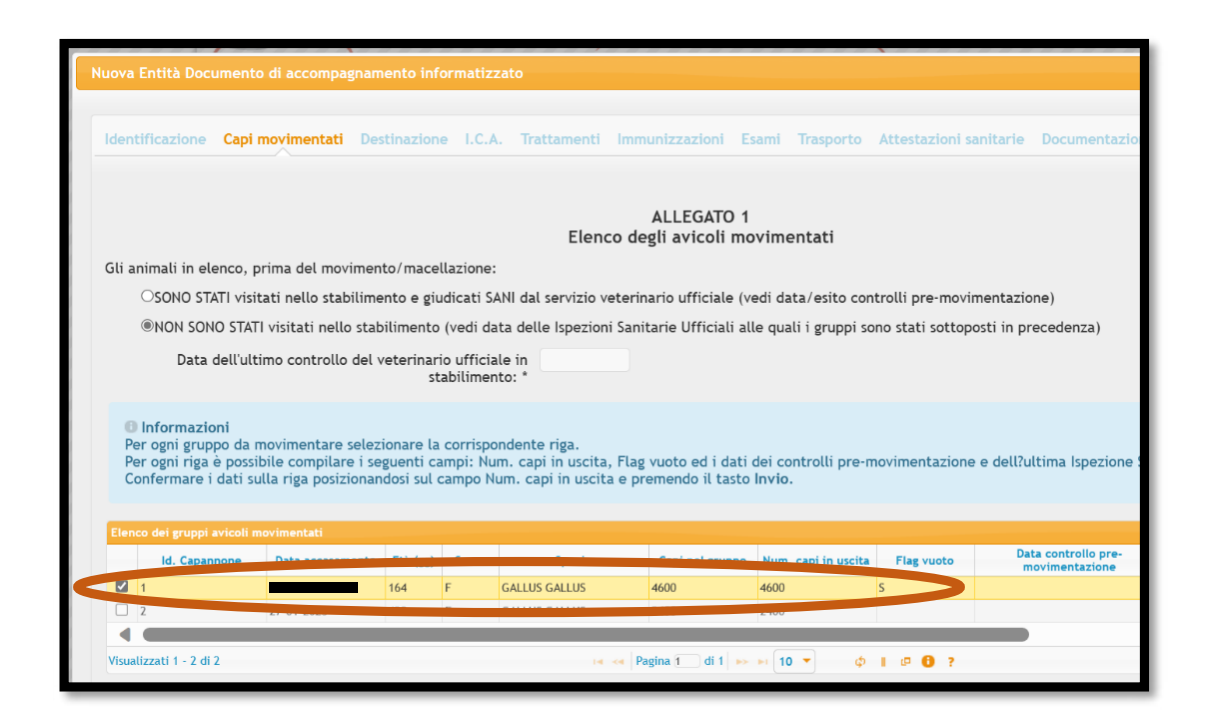

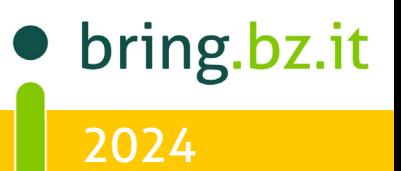

# BE

# BRING-Digital

### Schritt 7:

Bei diesem Schritt angelangt muss der Destinationsort der auszustallenden Tiere angegeben werden. Dafür wird auf den Pfeil der nach unten zeigt geklickt und es erscheinen verschiedene Auswahlmöglichkeiten.

In diesem Fall wird der Schlachter bzw. Metzger ("Macello") als Destination für die Tiere angegeben.

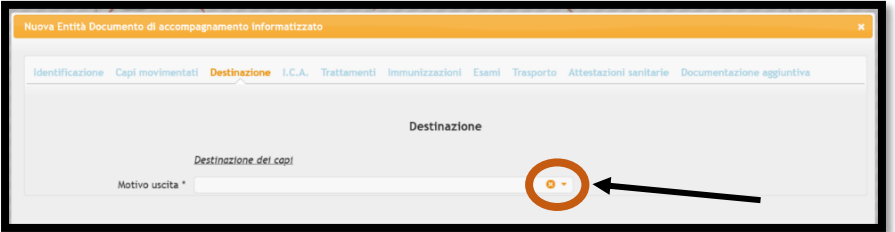

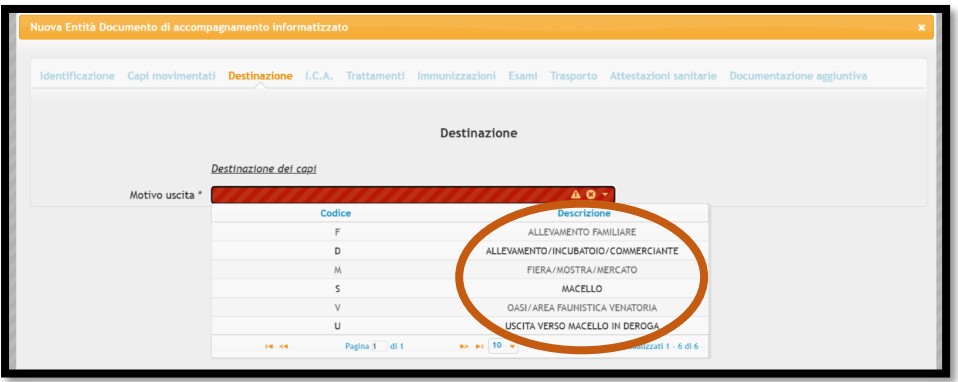

Es müssen, dann noch genauere Angaben zum Destinationsort angegeben werden. Dafür müssen in der 2. Zeile mindestens 5 Zeichen selbst eingegeben werden, bis verschiedene Auswahlmöglichkeiten erscheinen, wo der gesuchte Destinationsort ausgewählt werden kann. Die übrigen Felder werden dann automatisch ausgefüllt. Am Ende auf "Avanti" klicken.

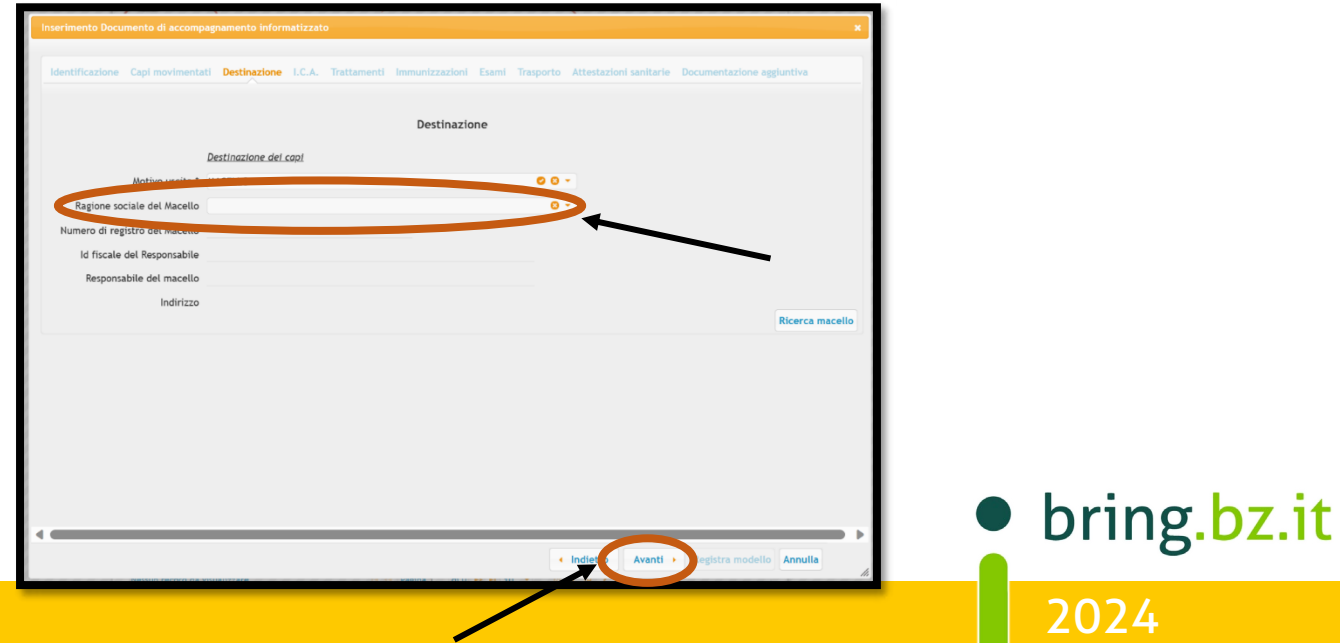

# BB

# BRING-Digital

### Schritt 8:

Im folgenden Schritt muss eingetragen werden, ob die Tiere in den letzten 90 Tagen Behandlungen unterzogen worden sind und Tests durchgeführt wurden, welche bestätigen, dass die Lebensmittelsicherheit gewährleistet wird. Dafür die entsprechenden Kreise anklicken. Wieder auf "Avanti" klicken.

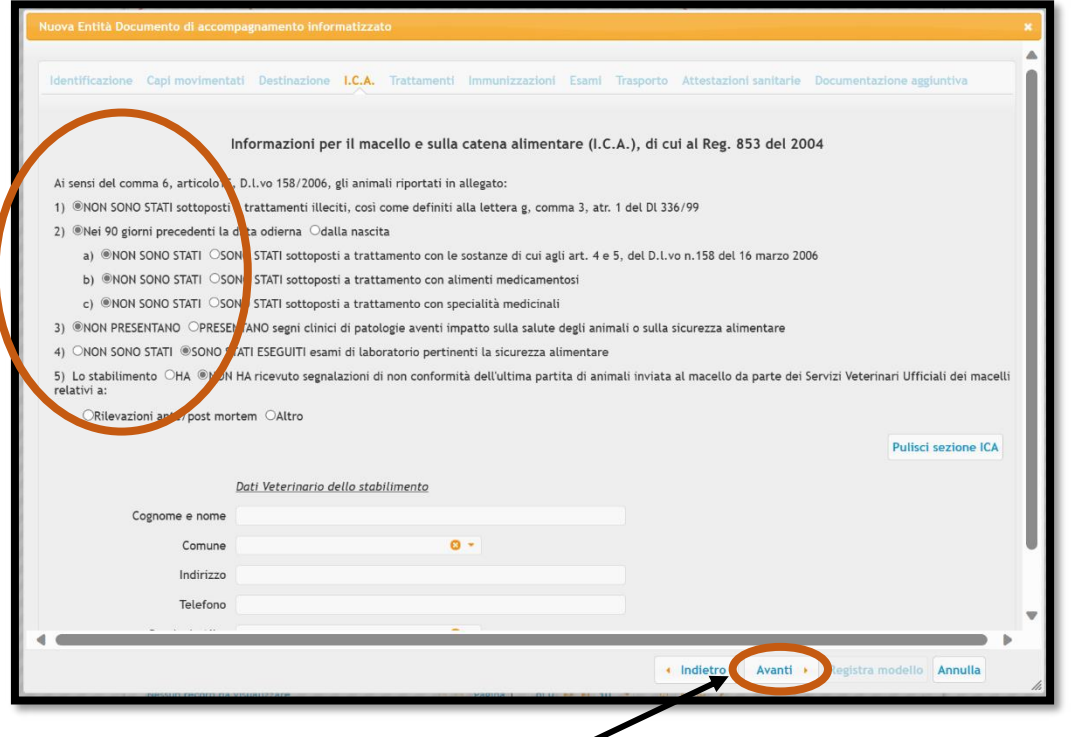

Falls in den 3 Monaten vor der Schlachtung Behandlungen durchgeführt wurden, bei denen Wartezeiten einzuhalten sind, muss beim Punkt 2c anders angeklickt werden. Dann auf "Avanti" klicken.

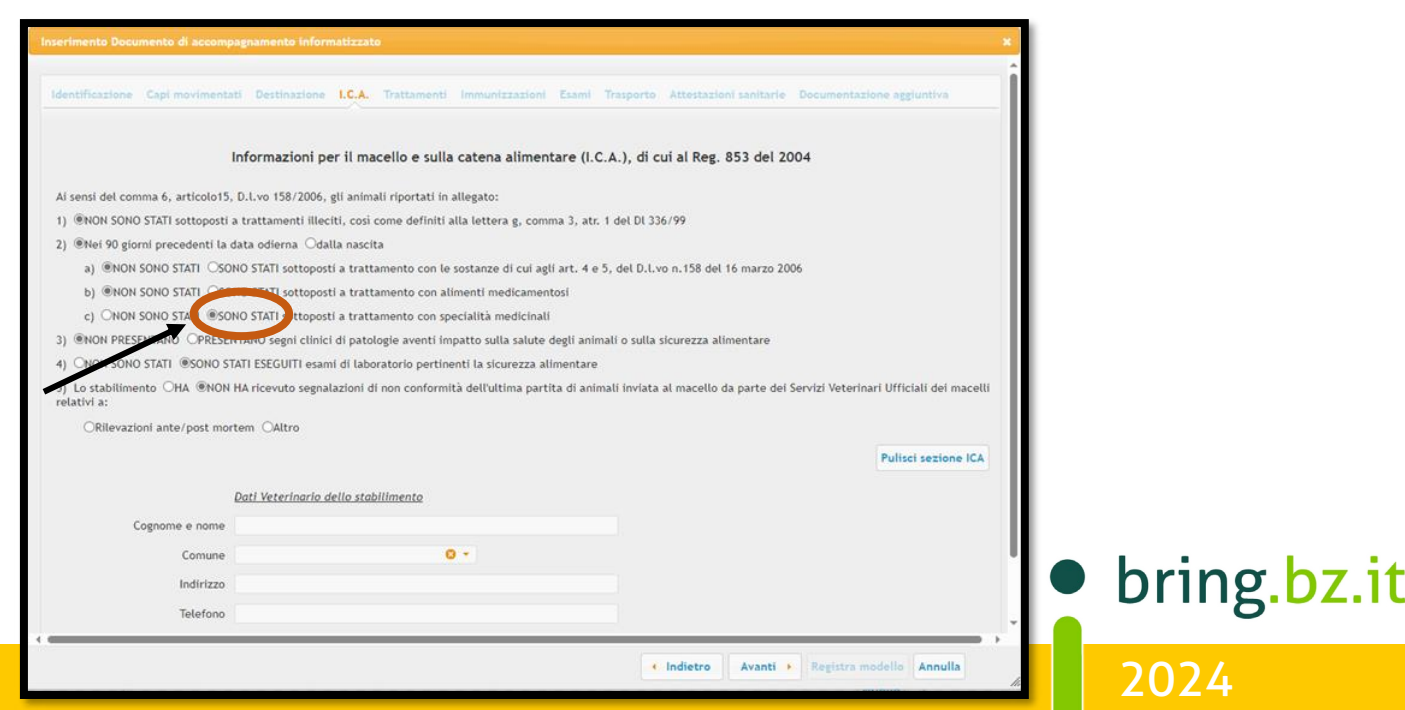

# BB INIC BRING-Digital

### Schritt 9:

Beim nächsten Schritt wird in jedem Fall "NON SONO stati inclusi..." angeklickt, unabhängig davon, ob Behandlungen durchgeführt wurden oder nicht. Wurden KEINE Behandlungen durchgeführt auf "Avanti" klicken. Wurden hingegen Behandlungen durchgeführt, bei denen Wartezeiten einzuhalten sind, auf "Aggiungi trattamento" klicken.

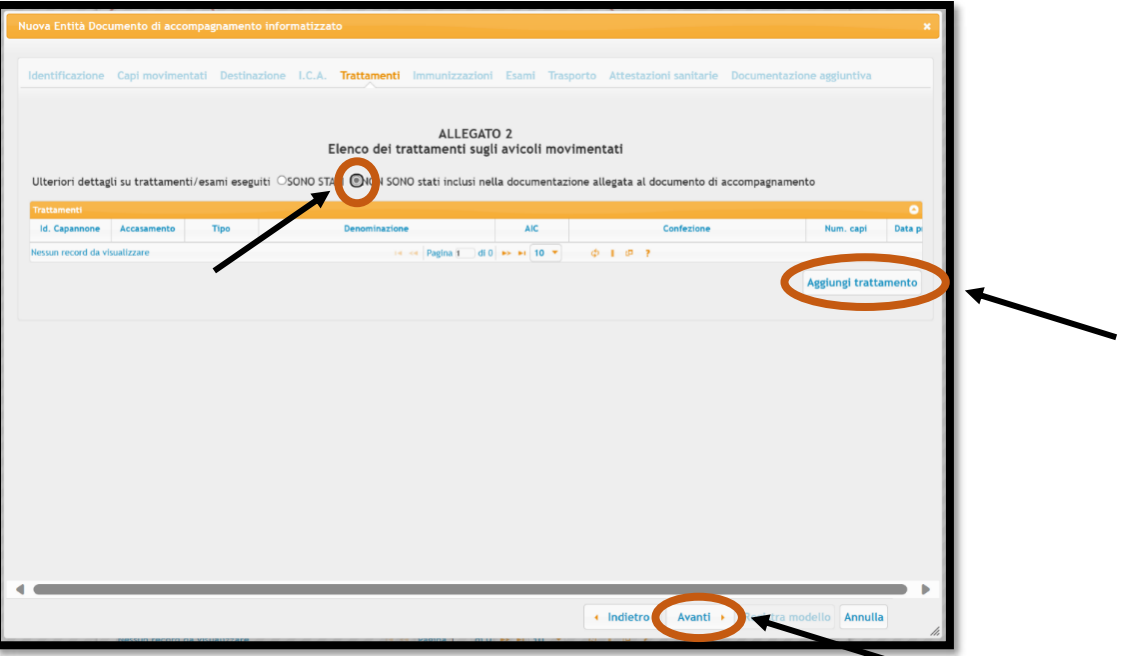

Jetzt müssen die Details der Behandlung eingegeben werden. Wurden die erforderlichen Felder ausgefüllt, auf "Inserisci" klicken.

Die Informationen zu den Behandlungen der letzten 3 Monate sind im digitalen Behandlungsregister zu finden. Bei Problemen oder Unklarheiten kann man sich an den Amtstierarzt wenden.

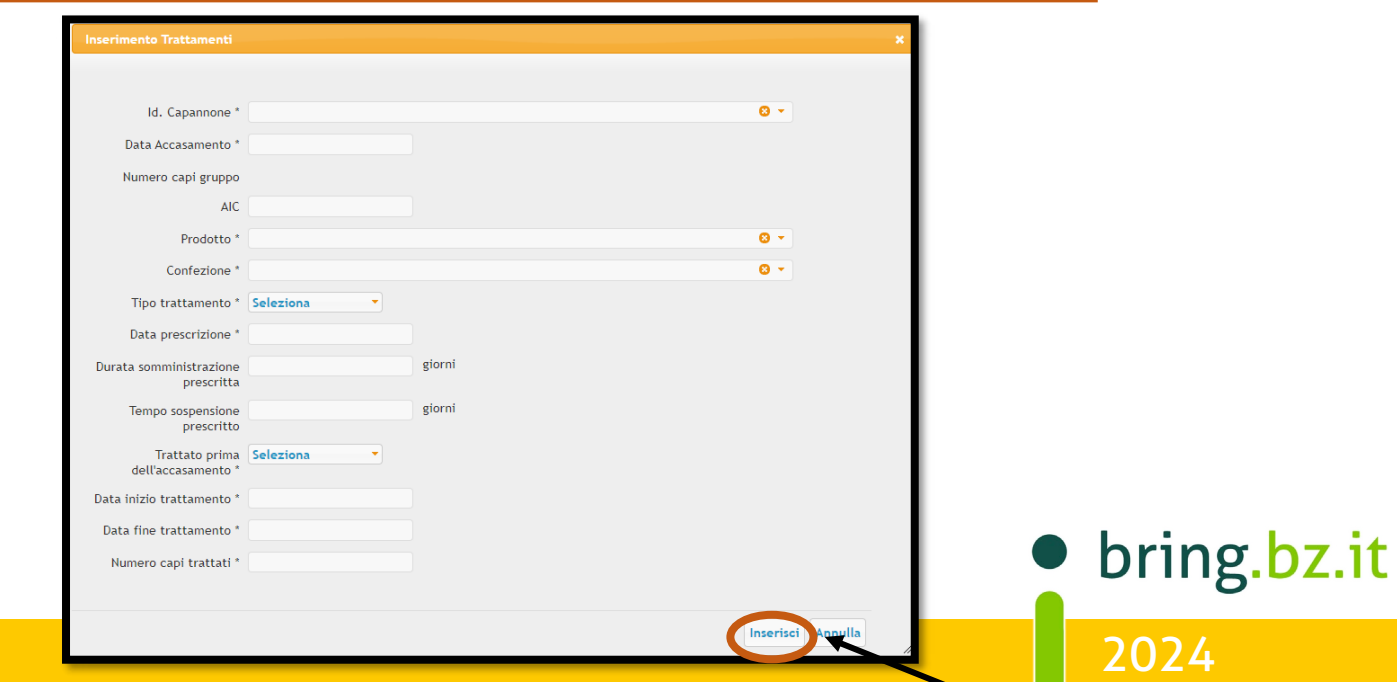

# BB BRING-Digital

### Schritt 10: Wurden keine Impfungen Salmonellen durchgeführt, diesen Salmonellen durchgeführt, diesen Schritt e

Hier müssen eventuelle Impfungen gegen die Salmonellen eingetragen werden. Wurden keine Impfungen gegen Salmonellen durchgeführt, diesen Schritt einfach überspringen und auf "Avanti" klicken.

Hier müssen eventuelle Impfungen gegen die Salmonellen eingetragen werden.

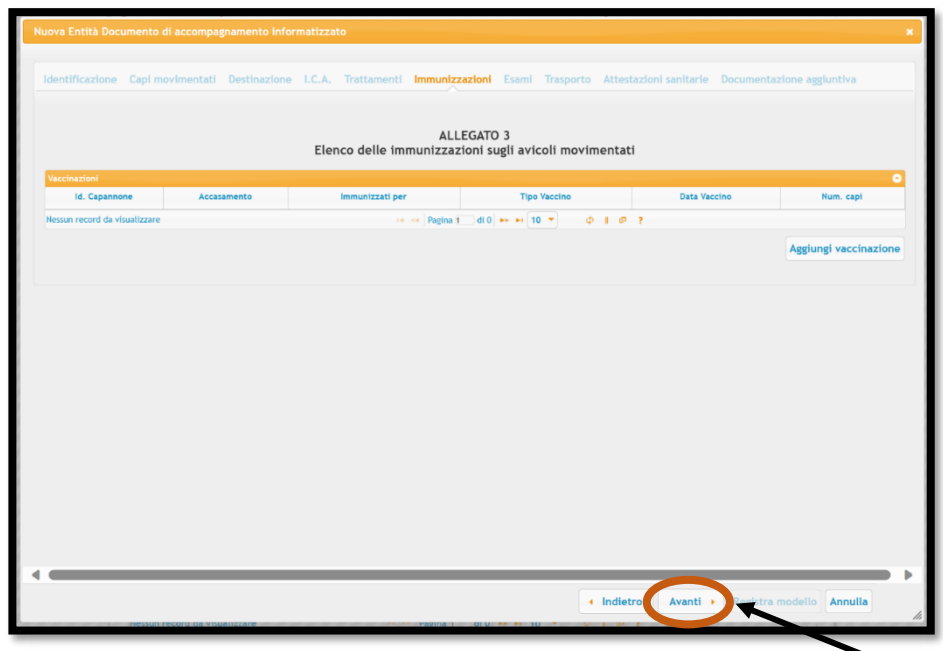

### Schritt 11:

In diesem Schritt werden durchgeführte Untersuchungen, wie z. B.

Salmonellenproben hinzugefügt. Klickt man auf "Aggiungi esame" können selbst Proben eingetragen werden. Klickt man hingegen auf "Aggiungi esame da Sisalm" können bereits eingetragene Proben ausgewählt und hinzugefügt werden.

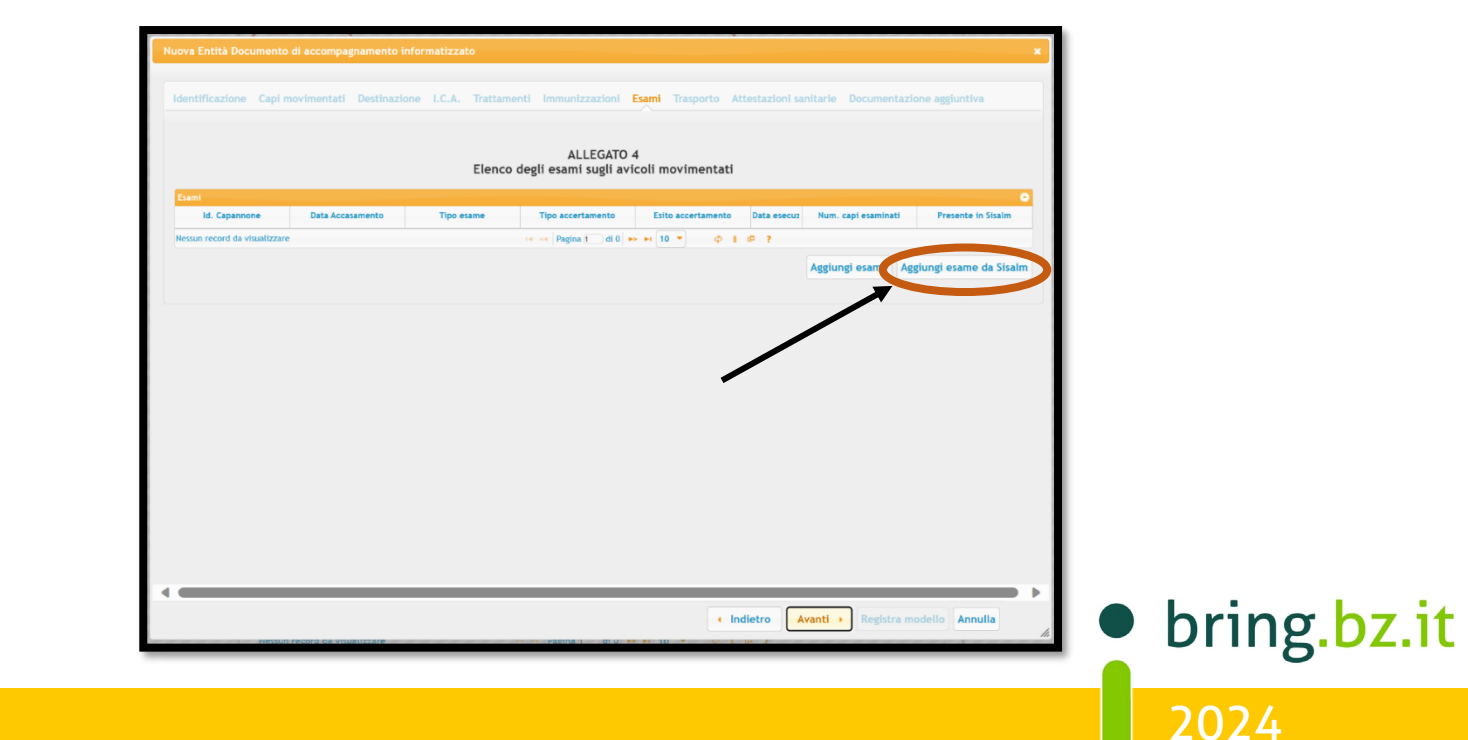

# BR NIG BRING-Digital

### Schritt 12:

Klickt man auf "Aggiungi esame da Sisalm" erscheinen die letzten durchgeführten Untersuchungen, wie z. B. die Salmonellenproben.

Es erscheint links ein Pfeil welcher angeklickt werden muss. Dadurch wird die Untersuchung in die Tabelle "Esami" eingefügt. Sind alle Untersuchungen hinzugefügt worden, wieder auf "Avanti" klicken.

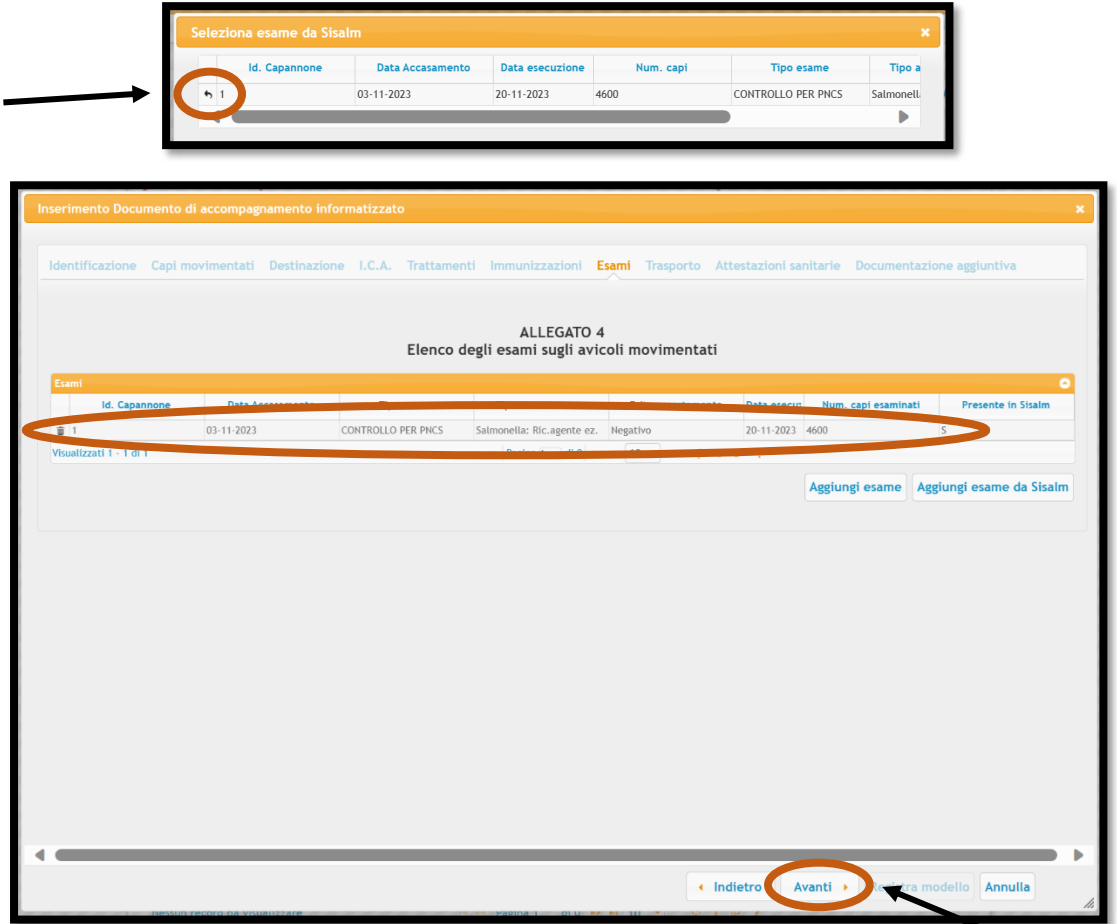

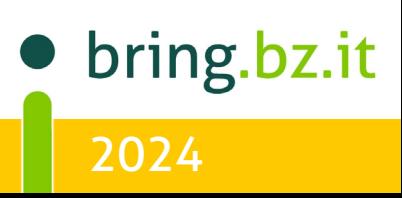

# BRING-Digital

### Schritt 13:

Als nächstes müssen die Details zum Transport angegeben werden. Zuerst das Datum der Abfahrt, die Startuhrzeit und die Transportdauer.

Wichtig: Das Modell 4 kann nur VOR oder am SELBEN Tag der Ausstallung ausgefüllt werden. Es ist im Programm gar nicht möglich ein vergangenes Datum auszuwählen. Außerdem muss es dem Transportfahrer mitgegeben werden.

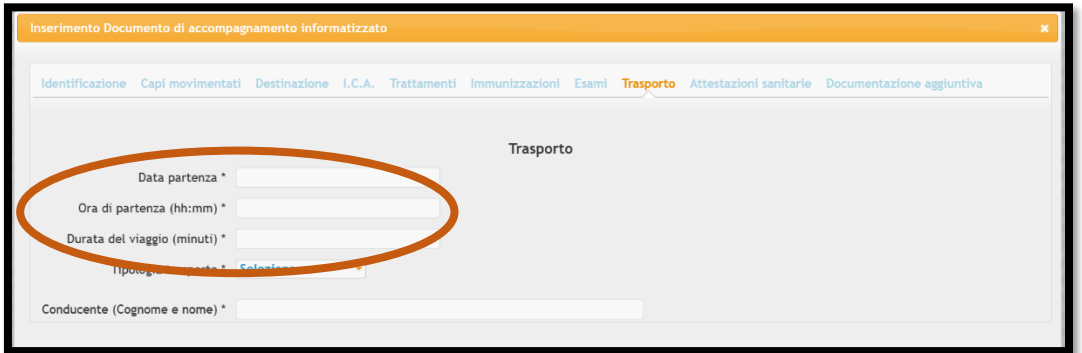

Anschließend muss die Transportart ausgewählt werden, welche unterschiedlich sein kann. Dabei kann entweder "Trasporto con mezzo di trasportatore autorizzato" ausgewählt werden, wenn die Tiere z. B. zu einem oberitalienischen Händler oder Schlachthof gebracht werden.

Beim Eigentransport wird "Trasporto con mezzo proprio" ausgewählt. Dafür muss man eine Eigenerklärung als Primärproduzent besitzen und in der BDN eingetragen sein. Sollten man sich aus irgendeinem Grund nicht in der BDN finden, kann "Trasporto con mezzo autorizzato ma non registrato in BDN" ausgewählt werden, man muss sich dann aber mit seinem Amtstierarzt in Verbindung setzen.

Wurde eine Transportart ausgewählt müssen nähere Angaben zum Fahrzeug und zum Fahrer eingetragen werden. Bei dem Feld "Numero di autorizzazione del trasportatore" rechts auf den kleinen Pfeil drücken, dann erscheint die Nummer der Autorisierung, welche ausgewählt werden kann.

Wenn alles ausgefüllt wurde, kann man wieder auf "Avanti" klicken.

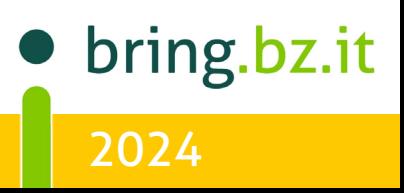

# BRING - $\circ$ JFO BRING-DIGITAL

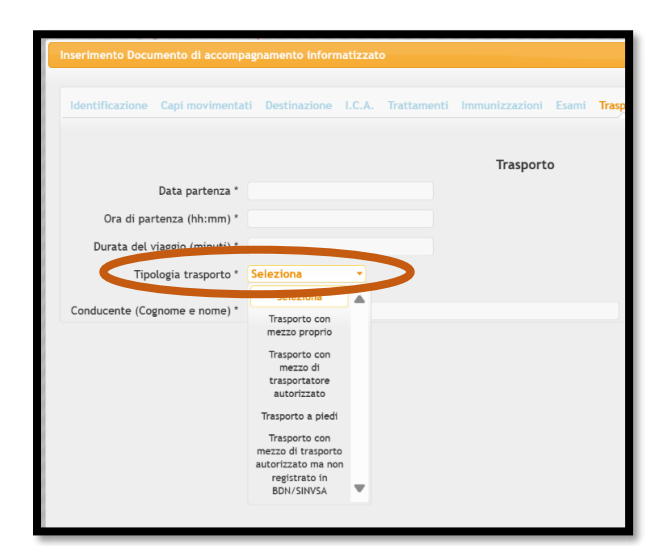

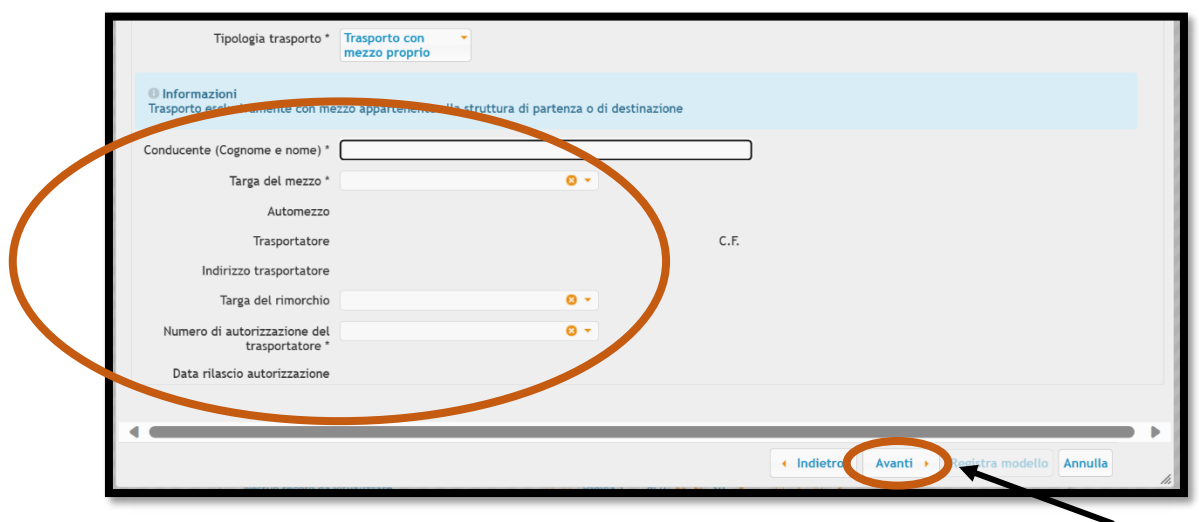

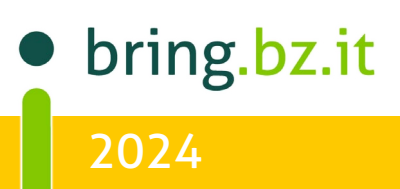

## $\overline{O}$ **BRING** -Schritt 14: **In the Contract of BRING-DIGITAL**

#### Schritt 14: Salmonellenproben. Auf "Avanti" klicken"

In einer Tabelle scheinen die Gesundheitsbescheinigungen auf, wie z. B. die Salmonellenproben. Auf "Avanti" klicken"

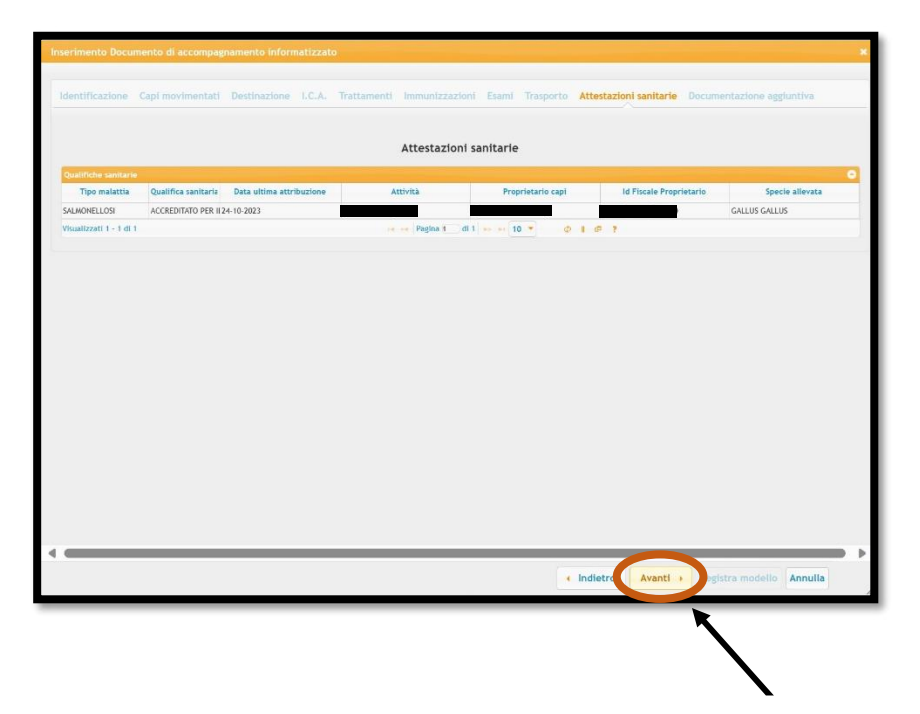

### Schritt 15:

Da in Schritt 9 auf "NON SONO STATI inclusi..." geklickt wurde, kann direkt unten auf "Registra modello" geklickt werden.

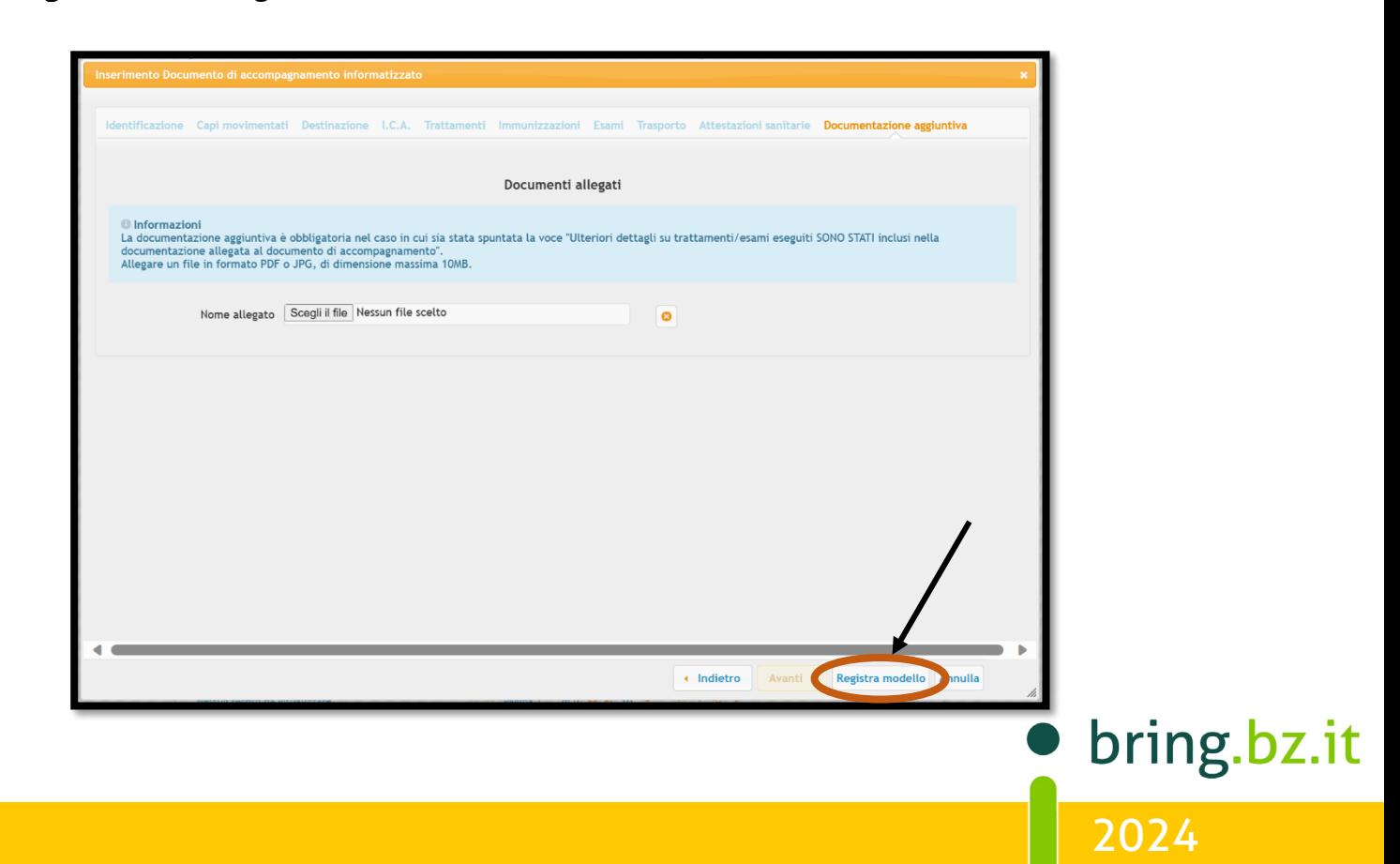

## $\overline{O}$ BR Schritt 16: Man erhält eine Australisation und der Reine-Digital

### Schritt 16:

Man erhält eine Autorisation und das Modell wurde angenommen.

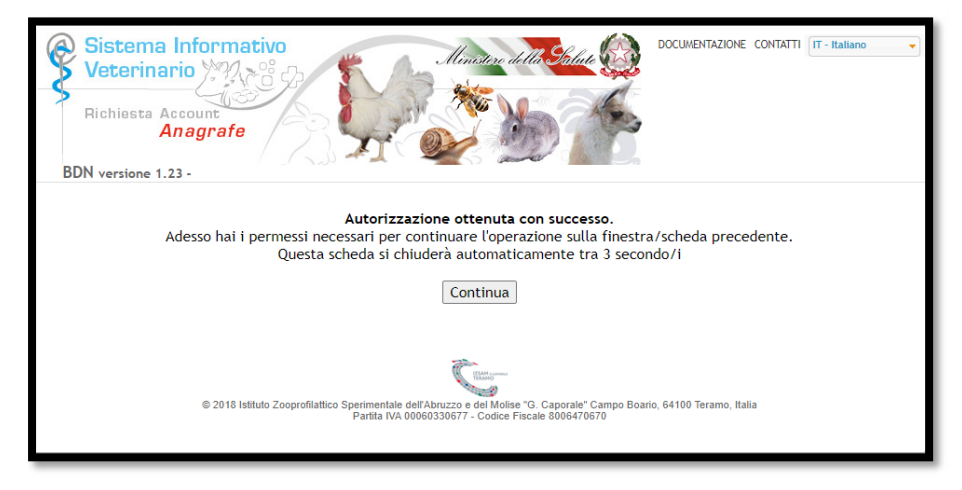

Auf "Ok" klicken. Das Modell 4 wurde somit erstellt.

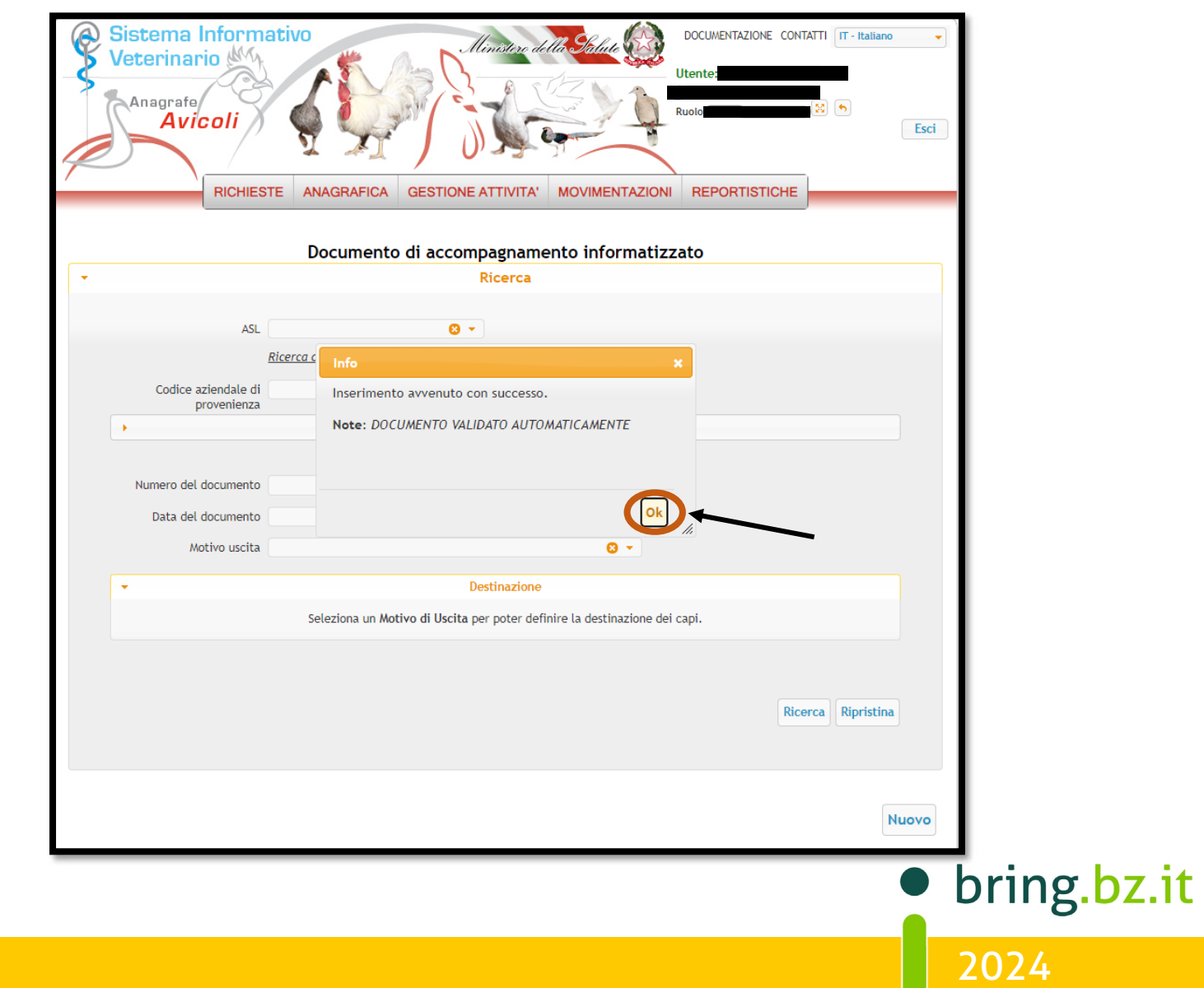

# ING -BR BRING-Digital

### Schritt 17:

Nun sollte das eben ausgefüllte Modell 4 in der Liste der bereits ausgefüllten Modell 4 zu finden sein. Falls es nicht direkt aufscheint oder man ein vergangenes Modell 4 aufrufen möchte, so muss man wieder wie in **Schritt 3** vorgehen und dann den Betriebskodex in das dafür vorgesehenen Kästchen eingeben und auf "Ricerca" klicken. Es scheinen unten alles bisher erstellten Modell 4 auf. Um das Modell 4 anschauen bzw. ausdrucken zu können muss das  $\bigoplus$  - Symbol angeklickt werden.

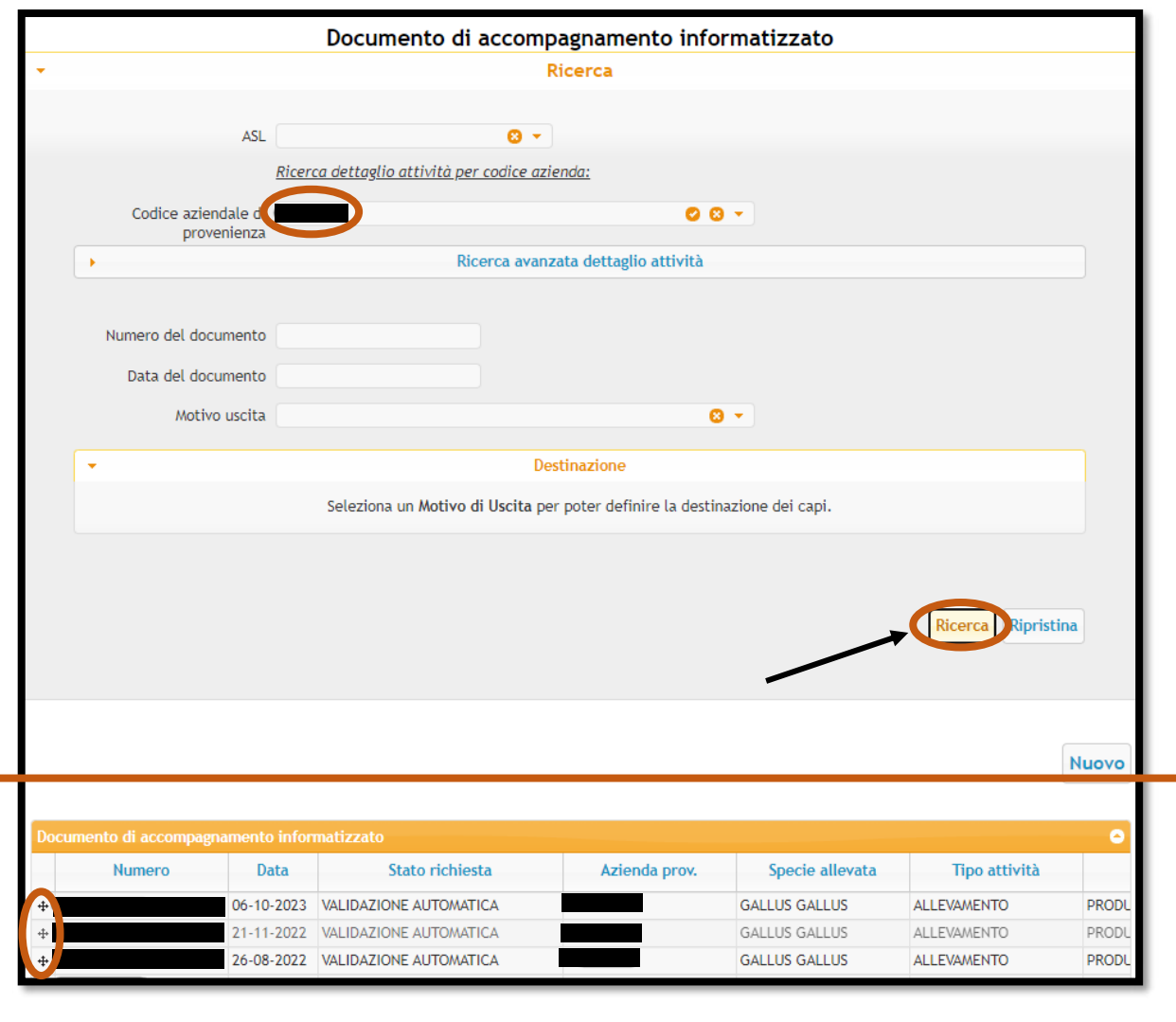

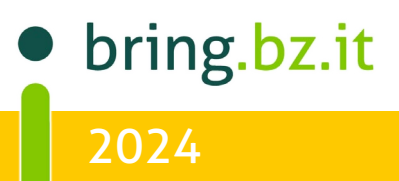

# $\overline{O}$ BE bring-digital

### Schritt 18:

Um ein ausgewähltes Modell 4 ausdrucken zu können auf "Stampa documento" klicken. Dadurch öffnet sich ein neues Fenster mit dem ausgefüllten Modell 4. (Es wäre hier noch möglich die Transportdaten zu ändern, wenn notwendig: Auf "Avanti" klicken bis man beim Feld "Trasporto" ist und dort die Daten ändern).

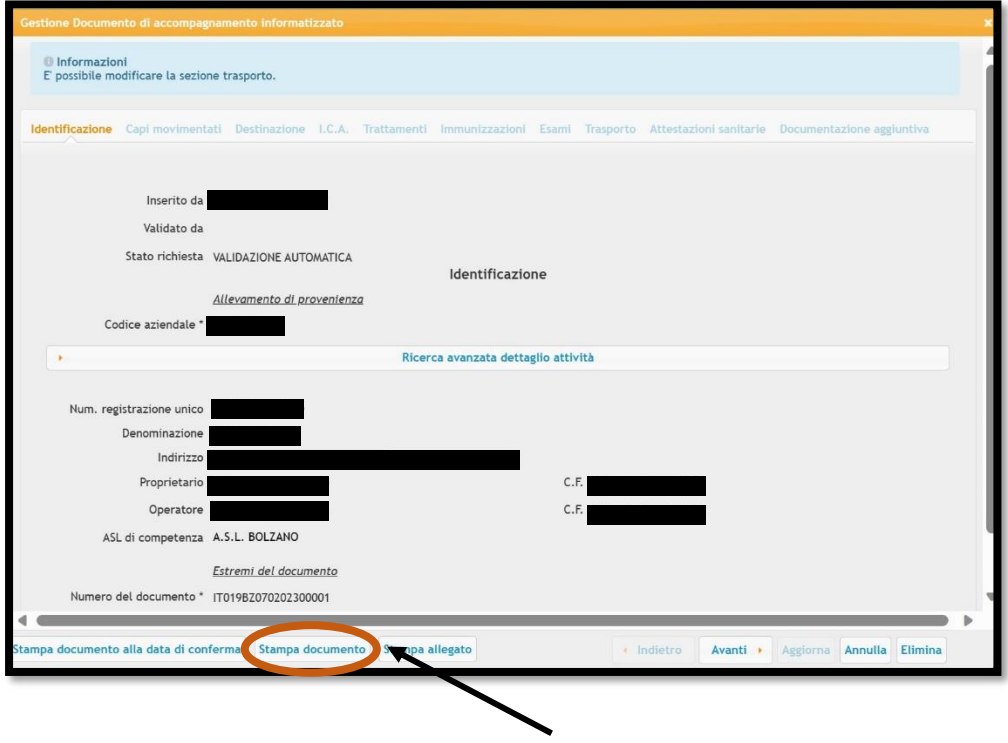

Das Modell 4 kann auf dem Computer gespeichert werden oder direkt ausgedruckt werden.

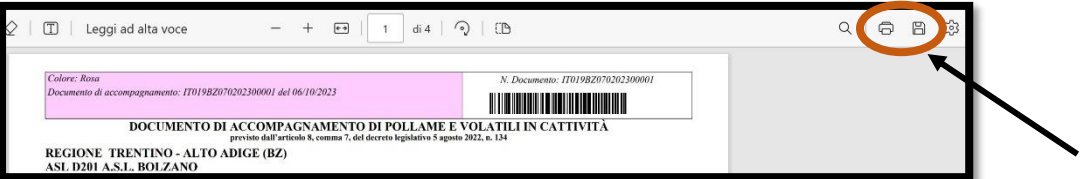

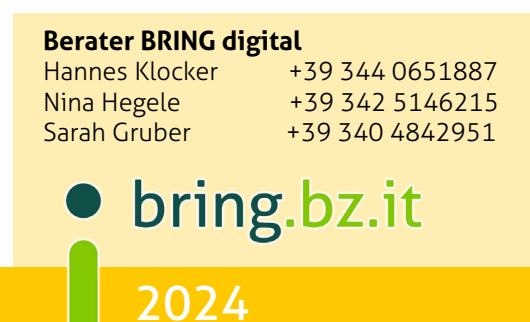